### CNS11643 全字庫使用說明(簡國璋 撰稿)

# 【全字庫介紹】

全字庫所造的字只有連結到**舊注音與舊倉頡**輸入法可以正常輸入。

## 【安裝全字庫軟體包】

請至\\172.16.16.14\[校園授權軟體分享](file://///172.16.16.14/校園授權軟體分享/CNS11643全字庫/)\CNS11643 全字庫\

步驟一、點兩下 AIDB soft 104 1.exe,執行安裝程式,如下圖。

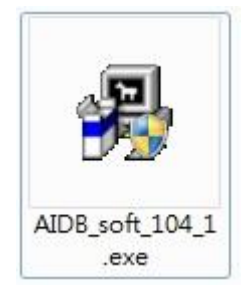

步驟二、出現歡迎畫面,按下「下一步」, 如下圖。

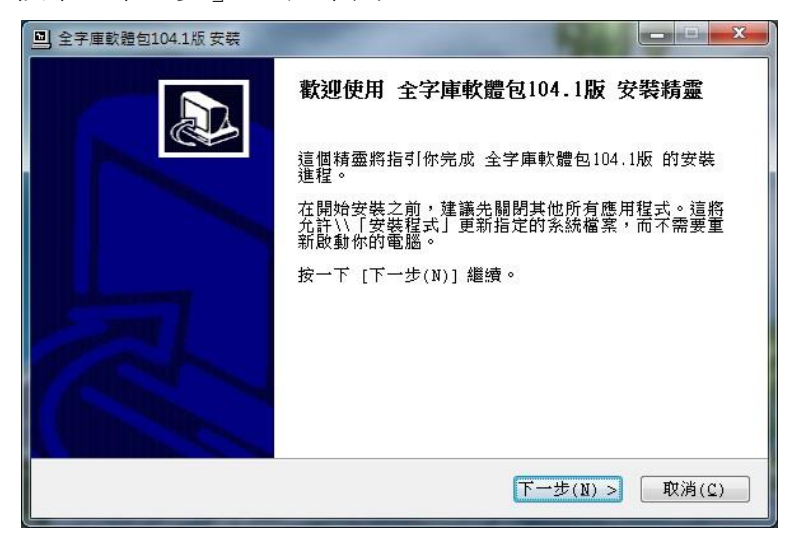

步驟三、讓您選擇要安裝的元件,依照預設不變動,直接按「下一步」,如下圖。

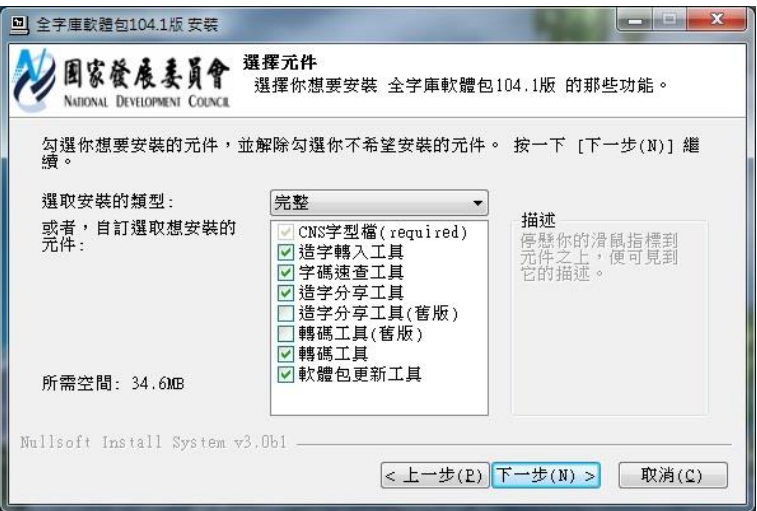

步驟四、選擇安裝位置,依照預設不變動,直接按「安裝」, 如下圖。

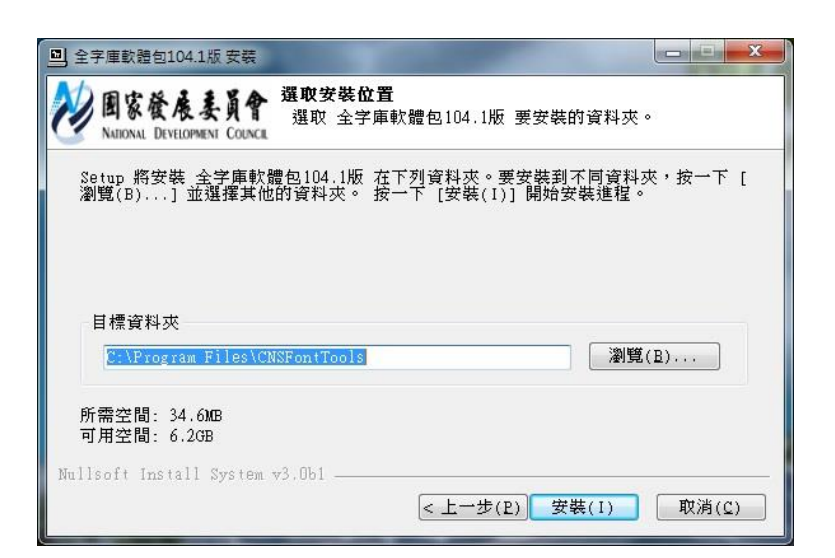

步驟五、等待安裝過程中,如下圖,先去喝杯水,上個廁所吧!

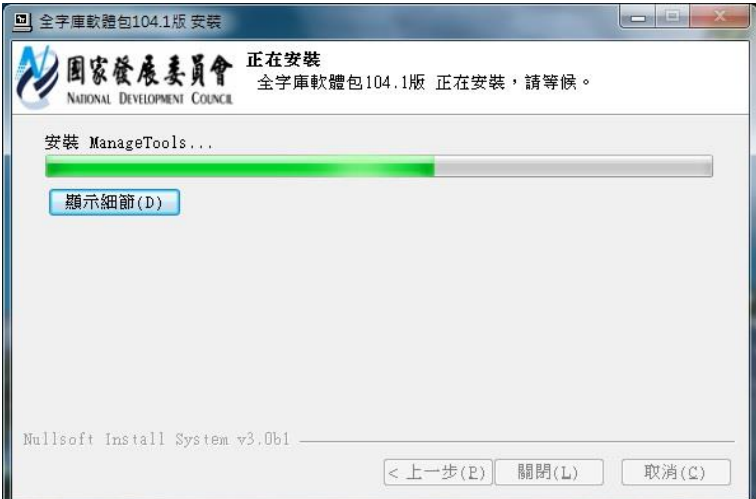

步驟六、閒閒沒事,可以按「顯示細節」,會出現正在執行的部分。當安裝完畢,會出現「安裝完成」,按 「關閉」 ,如下圖。

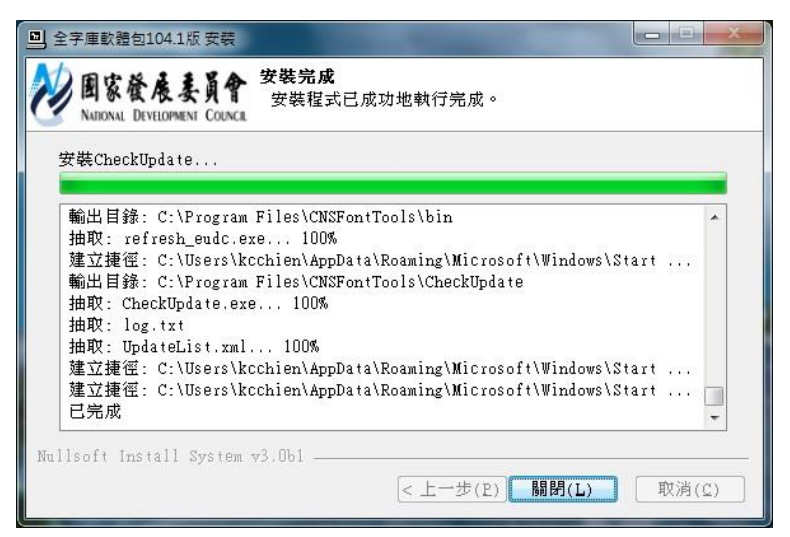

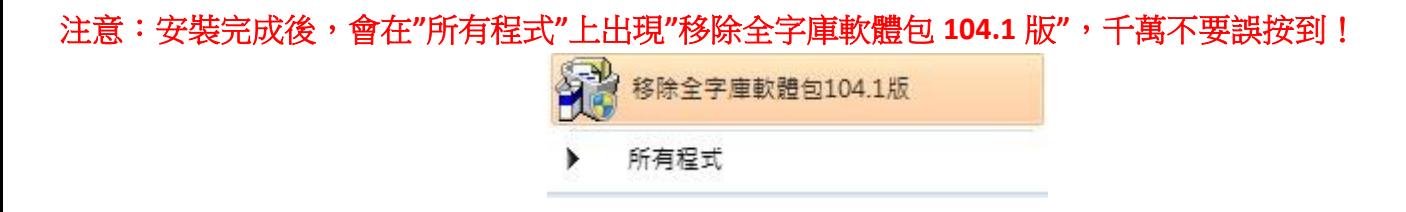

## 【**Win 10** 需加裝】

# 若是您使用的是 **Windows 10** 的系統,

請至\\172.16.16.14\[校園授權軟體分享](file://///172.16.16.14/校園授權軟體分享/CNS11643全字庫/Win10需安裝)\CNS11643 全字庫\Win10 需安裝 資料夾,依據您常用的是 IE 或是 Chrome, 進入 for IE 或是 for Chrome 資料夾,執行其中的軟體。

註:電腦畫面左下角:

Ŧ **青 開始** 是 Windows XP, NH 是 Windows 7, DH 是 Windows 10

### 【安裝已造字字庫】

請至\\172.16.16.14\[校園授權軟體分享](file://///172.16.16.14/校園授權軟體分享/CNS11643全字庫/造字資料夾下載/)\CNS11643 全字庫\造字資料夾下載\ ,將 CNSFonts 資料夾整個 複製,然後到 C:\ 貼上,覆蓋原來的 **CNSFonts** 資料夾

# 【使用已造字】

請至\\172.16.16.14\[校園授權軟體分享](file://///172.16.16.14/校園授權軟體分享/CNS11643全字庫/)\CNS11643 全字庫\ ,將 CNS11643 全字庫與金蝶用字對照表 **20161017.docx** 複製到桌面上,開啟檔案,有看到所造的字就表示正常,並且可以直接將字複製使用。

### 【申請新造字】

請至\\172.16.16.14\[校園授權軟體分享](file://///172.16.16.14/校園授權軟體分享/CNS11643全字庫/)\CNS11643 全字庫\ , 雷子計算機中心軟硬體需求服務申請 **單.doc** 列印出, 填寫各個欄位, 並在需求說明處, 將需要造的字清楚詳細填上, 送至電算中心行政及教學 支援組。由電算中心行政及教學支援組統一造字。

#### 【更新安裝已造字字庫】

電算中心每次造完新字,會至\\172.16.16.14\[校園授權軟體分享](file://///172.16.16.14/校園授權軟體分享/CNS11643全字庫/)\CNS11643 全字庫\ 更新 **CNS11643** 全字庫與金蝶用字對照表**+**更新日期**.docx** ,並更新 造字資料夾下載**\CNSFonts** 資料夾 ,然後寄發 E-Mail 通知。請在收到通知後盡速更新 **CNSFonts** 資料夾。

更新步驟如下:

步驟一、解除浩字檔的鎖定,在 C:\CNSFonts\ 中執行 unsetup.reg 解除浩字檔的鎖定,之後重新開機。

**步驟二、至\\172.16.16.14\**[校園授權軟體分享](file://///172.16.16.14/校園授權軟體分享/CNS11643全字庫/造字資料夾下載/)\CNS11643 全字庫\造字資料夾下載\ ,將 CNSFonts 資料夾整 個複製,然後到 C:\ 貼上,覆蓋原來的 **CNSFonts** 資料夾。

步驟三、鎖定造字檔,在 C:\CNSFonts\ 中執行 setupXP.reg(或是 setup7.reg 或是 setup8.reg, setup10.reg) 鎖定造字檔,之後重新開機。

#### 請注意:解除造字檔的鎖定與鎖定造字檔都要重新開機,才能正確的更新與套用新造字!

【一般宣導】

- 1. 敬請尊重智慧財產權,有關校園網路使用規範、智慧財產權之宣導及注意事項,請多予關注,相關網址 如下: <http://www.takming.edu.tw/cc/>。
- 2. 請勿安裝來路不明之非法軟體,以免觸法。
- 3. 查閱相關電腦技術資料,網址: <http://www.takming.edu.tw/cc/resources/document.htm>
- 4. ODF 園地: <http://www.takming.edu.tw/cc/resources/odf.htm>